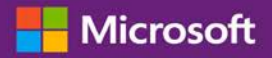

# 빠른 시작 도움말 가이드: 소프트웨어 보증 및 서비스 혜택 이용

### 고객 가이드

Microsoft 비즈니스 센터는 소프트웨어 보증 혜택뿐만 아니라 Microsoft 온라인 서비스를 통해 받을 수 있는 혜택을 확인하여 학습하고 사용할 수 있게 합니다.

시작하려면, 비즈니스 센터에 로그인하여 상단 메뉴에서 재고를 선택한 후 내 재고 관리를 선택하십시오.

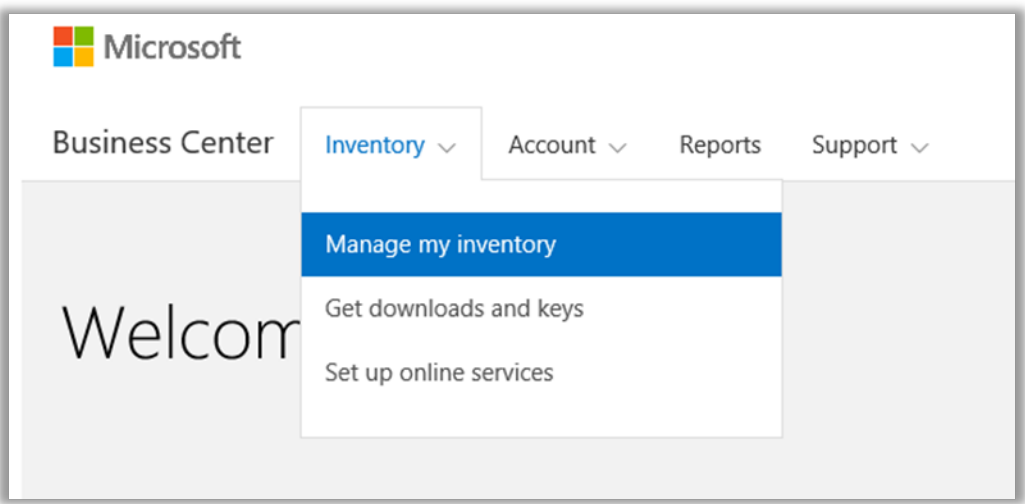

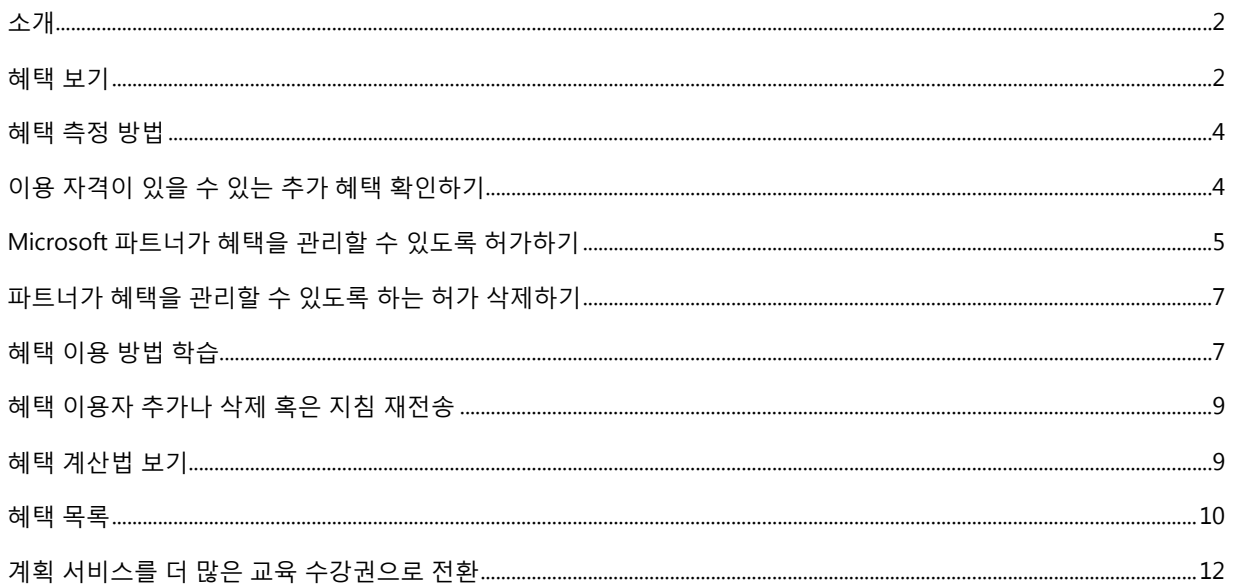

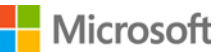

### <span id="page-1-0"></span>소개

이 빠른 시작 가이드를 활용하면 비즈니스 센터의 소프트웨어 보증 및 서비스 혜택을 확인하여 학습하고 이용하는 절차를 보실 수 있습니다. 또한 조직을 대신하여 혜택을 관리할 수 있는 허가를 Microsoft 파트너에게 줄 수 있는 방법도 여기에 나와 있습니다.

Microsoft 볼륨 라이선싱 고객은 수많은 다양한 혜택을 받아볼 수 있습니다. 혜택 유형은 매우 다양합니다. 몇몇은 온라인이나 대면 교육을 제공하며, 다른 것은 다운로드가 가능한 소프트웨어를 제공합니다. 그리고 이미 가입했거나 라이선스된 제품을 보완하거나 개선시키는 추가 서비스를 제공하는 것도 있습니다.

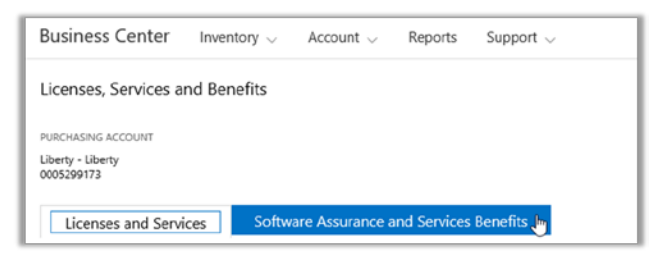

비즈니스 센터의 **소프트웨어 보증 및 서비스 혜택** 섹션은 다음 사항을 알려줍니다.

- $\triangleright$  이용할 수 있는 혜택.
- 이용 자격이 있을 수 있는 추가 혜택.
- 각 혜택에 대한 요약 설명.
- (해당하는 경우) 혜택 양 계산법을 비롯한 각 혜택에 대한 추가 상세 정보로의 링크.
- 각 혜택 이용법에 대한 단계별 지침.
- 추가 기능. 혜택에 따라 달라짐.

#### <span id="page-1-1"></span>혜택 보기

전체 혜택 목록을 확인하고 사용을 시작합니다.

1. 비즈니스 센터 홈 페이지로 이동하여 **인벤토리** 아래에 있는 드롭다운 메뉴에서 **내 재고 관리**를 선택하십시오.

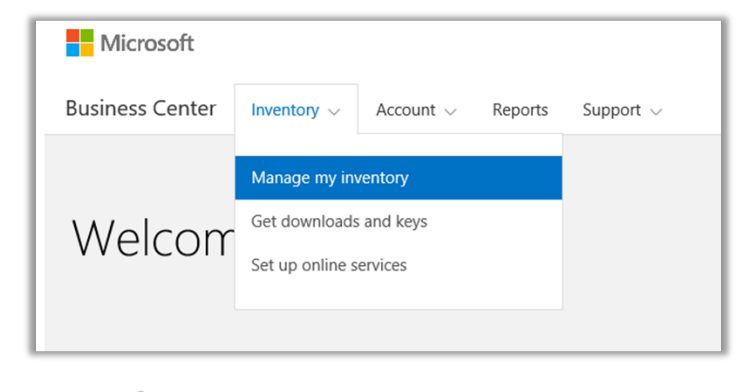

## **Nicrosoft**

- 2. 구매 계정이 여러 개인 경우 보고자 하는 혜택이 있는 드랍다운 목록에서 구매 계정을 선택하십시오.
- 3. **라이선스 및 서비스** 탭에서는 기본적으로 해당 페이지가 열립니다. **소프트웨어 보증 및 서비스 혜택**이라고 라벨링되어 있는 탭을 선택하십시오.
- 4. **사용자 혜택**이라고 제목 붙은 목록을 보십시오. 각 혜택에 대한 간략한 설명을 보려면 **설명**을 선택하십시오.

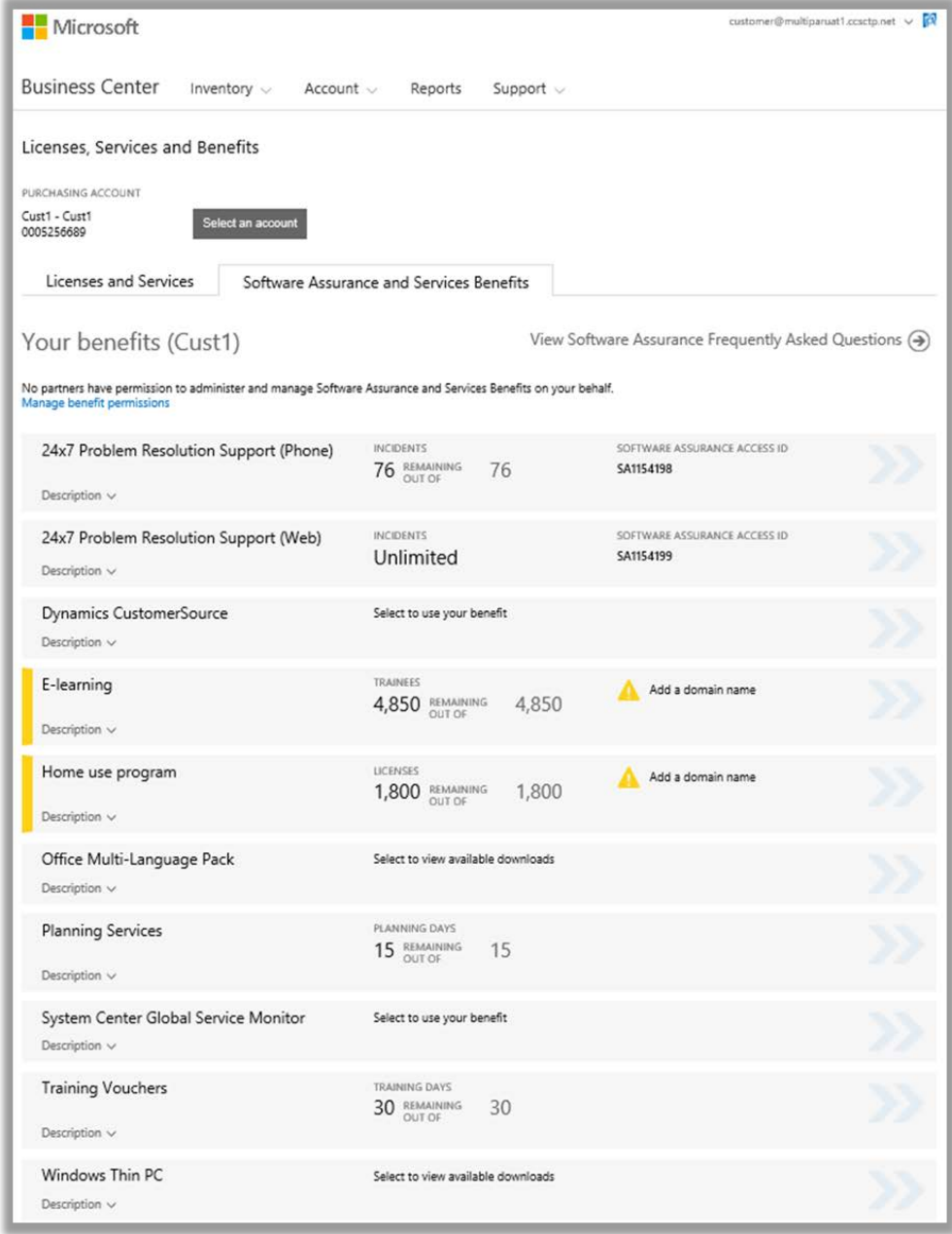

주요 혜택 페이지는 사용자의 모든 혜택을 나열합니다*.*

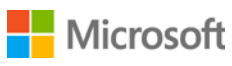

페이지의 **중간 열**에는 이미 사용한 각 혜택양과 남아 있는 양에 대한 내용이 나타납니다.

소프트웨어 보증 ID 번호, 프로그램 코드, 액세스 코드 또는 기타 식별 정보와 같은 혜택에 대한 구체적인 정보가 **우측 열**에 나타납니다. 이러한 유형의 정보는 혜택에 따라 다양합니다. 오른쪽 열은 혜택을 사용하기 전에 취해야 하는 조치와 같이 적용되는 경고 역시 표시합니다.

### <span id="page-3-0"></span>혜택 측정 방법

혜택이 측정되는 방법은 혜택에 따라 다양합니다.

- **연중 무휴 문제 해결** 전화와 웹 지원 혜택은 **사고** 횟수로 측정합니다.
- **E 러닝** 혜택은 **참가 인원**수로 측정합니다.
- **글로벌 서비스 모니터**(GSM) 혜택은 **이용 가능한 다운로드** 수로 측정합니다.
- **홈 이용 프로그램**(HUP) 혜택은 **라이선스** 수로 측정합니다.
- **다이내믹 고객 소스** 혜택은 측정하지 않습니다.
- **Microsoft 오피스용 다언어 팩** 혜택은 **이용 가능한 다운로드**로 측정합니다.
- **계획 서비스** 혜택은 **계획 일수**로 측정합니다.
- **교육 수강권** 혜택은 **교육 일수**로 측정합니다.
- **Windows Thin PC** 혜택은 **이용 가능한 다운로드** 수로 측정합니다.

### <span id="page-3-1"></span>이용 자격이 있을 수 있는 추가 혜택 확인하기

**이용 자격이 있을 수 있는 추가 혜택**으로 표시되는 추가 혜택을 보려면 하기 페이지 **사용자 혜택**을 아래로 스크롤하십시오. 이러한 혜택을 얻는 방법을 알아보시려면 파트너에게 문의하십시오.

어떤 경우에는 예전에 이 혜택을 얻었지만 만기가 지났을 수 있습니다. 그러한 경우 *이 혜택은 만기가 지났습니다*라고 적혀 있는 메시지가 나타납니다.

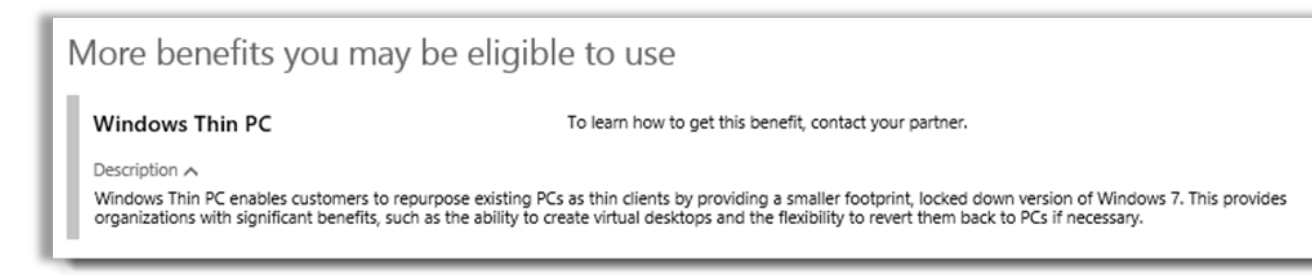

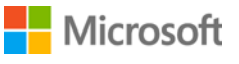

### <span id="page-4-0"></span>Microsoft 파트너가 혜택을 관리할 수 있도록 허가하기

사용자는 직접 관리하길 원치 않는 경우 조직의 혜택을 관리해줄 것을 Microsoft 파트너에게 요청할 수 있습니다. 파트너가 동의하는 경우 사용자에게서 허가를 구해야 하며, 사용자는 비즈니스 센터에서 승인하거나 거부할 수 있습니다.

혜택 관리 요청은 파트너가 해야 하는데, 이 파트너는 볼륨 라이선싱 파트너 센터에서 이것을 요청할 수 있습니다. 파트너가 요청을 하면 사용자는 비즈니스 센터에서 이에 대답할 수 있습니다.

사용자를 대신하여 파트너가 혜택을 관리할 수 있도록 허가하는 경우 그 파트너는 사용자를 대리하여 이러한 모든 조치를 수행할 수 있습니다.

- 승인된 도메인을 추가 및 삭제합니다
- 액세스 코드를 사용자에게 배분합니다
- 승인된 사용자를 추가, 편집 및 삭제합니다
- 승인된 도메인을 추가 및 삭제합니다
- 교육 수강권을 배정하고 철회합니다
- 소프트웨어를 다운로드하고 제품 키를 확인합니다
- ▶ 앞으로 출시될 추가 혜택을 관리합니다

사용자는 여러 명의 파트너가 혜택을 관리하도록 할 수 있으며, 언제라도 이러한 허가를 취소할 수도 있습니다.

#### **허가하기:**

- 1. Microsoft 파트너가 혜택 관리 허가를 요청했다고 사용자에게 고지하면 비즈니스 센터에서 그 요청을 검색합니다. 또한 사용자는 본인의 파트너가 혜택 관리 허가를 요청한다는 것을 고지하는 이메일을 Microsoft 에게서 받을 수 있습니다.
- 2. **소프트웨어 보증 및 서비스 혜택** 탭으로 이동하십시오.
- 3. **사용자 혜택** 아래에서, **파트너 혜택 허가 보기 및 편집**이라고 적혀 있는 링크를 선택하십시오. 이 링크가 보이지 않으면 파트너가 혜택 관리 요청을 하지 않았다는 것입니다. 파트너에게 연락하여 **볼륨 라이선싱 파트너 센터**에서 이 요청을 할 것을 요구합니다.

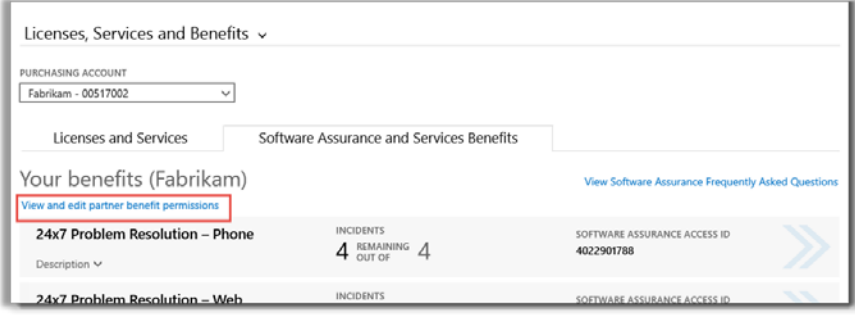

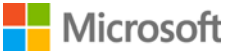

4. 사용자가 선택한 이 링크는 **파트너 - 관리 혜택** 페이지에 연결시켜주는데, 여기에서 사용자는 파트너에게서 받은 승인된 또는 계류 중인 혜택 관리 요청을 확인할 수 있습니다.

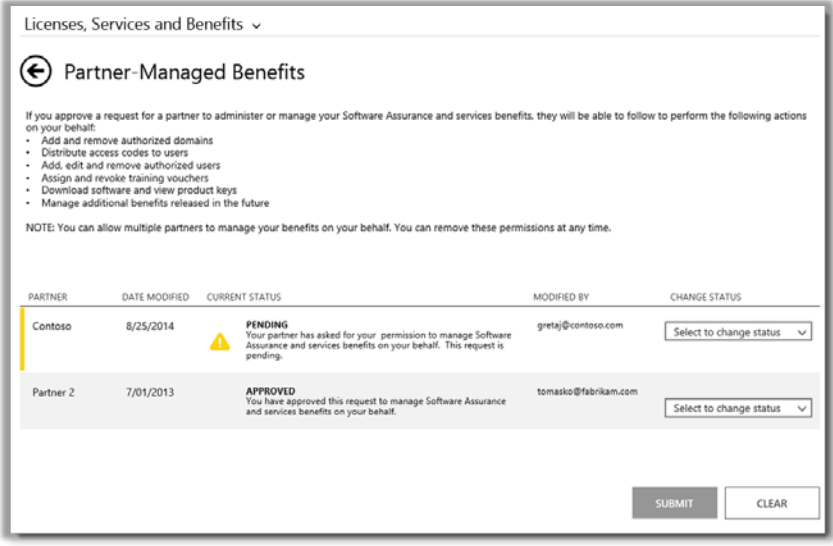

5. 원하는 **계류 중인** 요청을 찾은 후 **상태 변경** 드랍다운 메뉴에서 **요청 승인**이나 **요청 거절**을 선택하십시오. 완료 시 **제출**을 선택하십시오.

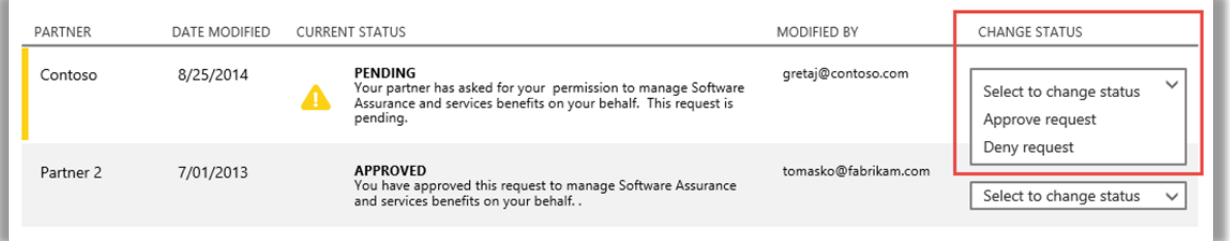

6. 파트너의 혜택 관리 요청을 승인했다는 것을 확인하는 메시지가 화면 상단에 나타납니다. Microsoft 는 요청이 승인되었다는 것을 파트너에게 고지해줍니다.

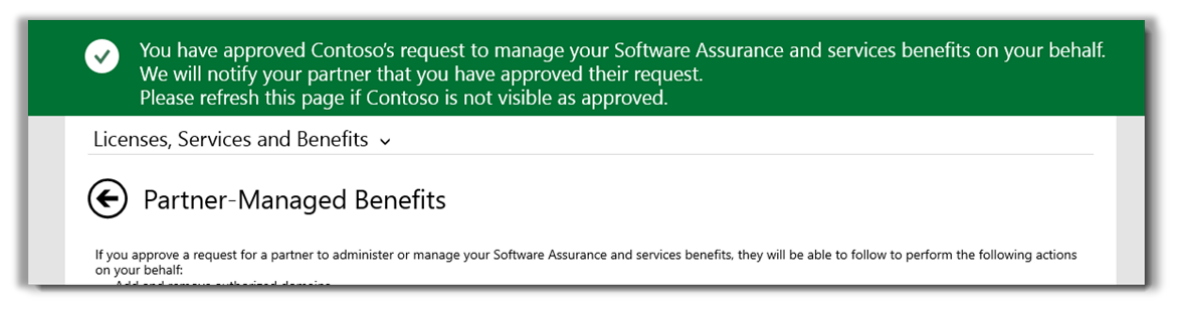

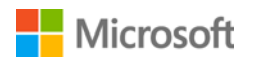

### <span id="page-6-0"></span>파트너가 혜택을 관리할 수 있도록 하는 허가 삭제하기

사용자는 파트너가 혜택을 관리할 수 있도록 해주는 허가를 삭제할 수도 있습니다.

- 1. 상기 지침을 따라서 **파트너-관리 혜택** 페이지에 접속하십시오.
- 2. 원하는 **승인된** 요청을 찾은 후 **변경 상태** 드랍다운 메뉴에서 **허가 삭제**를 선택하십시오. 완료 시 **제출**을 선택하십시오.

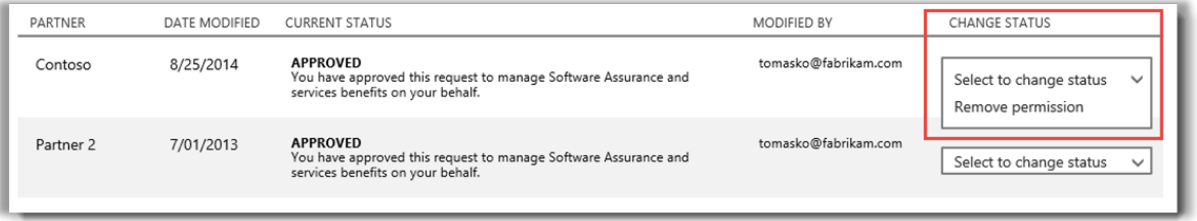

3. 사용자를 대신하여 혜택을 관리할 수 있는 이 파트너의 기능을 삭제했다는 것을 확인하는 메시지가 화면 상단에 나타납니다. 또한 Microsoft 가 이러한 변경사실을 파트너에게 고지하기도 합니다.

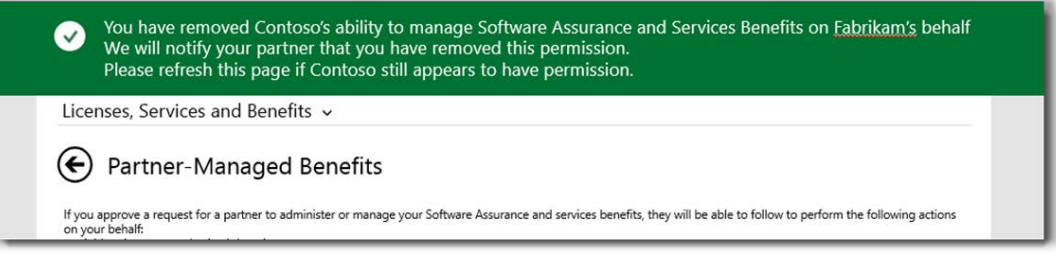

### <span id="page-6-1"></span>혜택 이용 방법 학습

소프트웨어 보증 및 서비스 혜택의 종류가 매우 다양하기 때문에 상이한 혜택이 어떻게 작용하고 이것을 어떻게 사용하는지에 대한 내용이 매우 많습니다. 사용자는 각 혜택에 대한 방대한 상세내용을 확인할 수 있으며, 또한 링크하여 훨씬 더 깊은 내용을 파악할 수도 있습니다.

1. 혜택에 대해 알아보려면 각 혜택 목록 우측 끝에서 화살표를 선택하십시오.

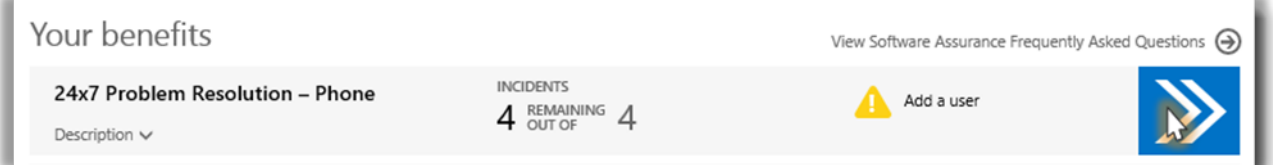

사용자 혜택뿐만 아니라 이것의 이용법 지침에 대해 세부적으로 보려면 오른쪽 화살표를 선택하십시오

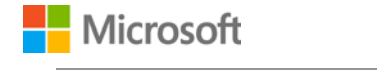

*2.* 이렇게 하면 혜택 이용법 지침이 나와 있는 페이지가 열립니다. 지침은 주로 관리자용으로서 조직 내 사용자를 위해 혜택을 설정하는 방법을 명시하고 있습니다. 최종 사용자는 보통 비즈니스 센터에 있는 이러한 혜택 페이지에 접속하지 않기 때문에 최종 사용자용으로 지침을 작성한 것은 아닙니다.

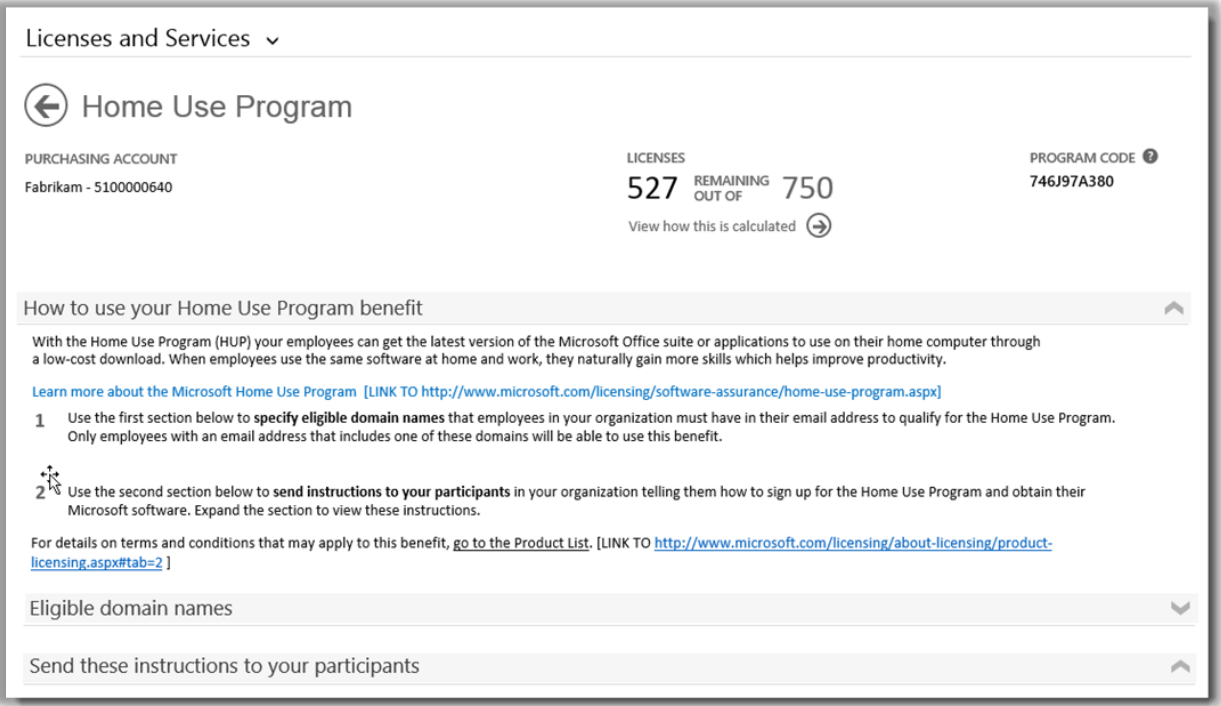

조직 내 사용자를 위해 각 혜택을 설정하는 방법을 관리자에게 알려주는 지침이 혜택 상세 페이지에 있습니다

- ▶ \_ 메인 혜택 페이지에 나와 있는 동일 내용이 각 혜택 상세 페이지에도 나와 있는데, 그 내용은 사용자가 이미 사용한 각 혜택양, 남아 있는 양 그리고 특정 혜택에 대한 식별 정보(예를 들면 소프트웨어 보증 ID 번호나 프로그램 코드)입니다.
- ▶ 몇몇 혜택 상세 페이지에는 혜택을 이용하는 방법을 알려주면서 관리자가 최종 이용자(참가자)에게 발송할 수 있는 **지침**으로의 링크가 들어 있습니다. 예를 들면 홈 사용 프로그램 페이지에는 구매 자격이 있는 Microsoft 오피스 사본을 다운로드하여 설치하는 방법을 알려주면서 관리자가 최종 이용자에게 발송할 수 있는 지침이 들어 있습니다.
- ▶ 몇몇 혜택 상세 페이지에는 혜택을 이용할 수 있도록 사용자가 자신의 이메일 주소에 넣어야 하는 **적격한 도메인명**에 대한 정보가 있습니다.
- 몇몇 혜택 상세 페이지는 그 혜택에 고유한 정보를 담고 있습니다.

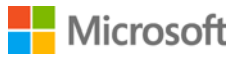

### <span id="page-8-0"></span>혜택 이용자 추가나 삭제 혹은 지침 재전송

연중 무휴 웹 및 전화 문제 해결에 대한 혜택 페이지와 같이 몇몇 혜택 페이지를 활용하면 더 많은 혜택 이용자를 추가할 수 있습니다.

이용자를 추가할 수 있는 경우에는 혜택 상세 페이지에서 **이용자 추가**라고 적힌 버튼이 있을 것입니다. (이용자를 추가하는 경우 몇몇 유형의 혜택에는 적용되지 않습니다.) 이용자를 추가할 수 있는 경우 이용자를 삭제할 수도 있습니다.

- 1. 혜택 상세 페이지를 열고자 하는 혜택에 대해 오른쪽 화살표를 선택하십시오.
- 2. **이용자 추가** 버튼이 보이면 추가하고자 하는 새 혜택 이용자에 대한 정보 필드를 작성한 후 **이용자 추가**를 선택하십시오.
- 3. 기존 이용자를 삭제하려면 이용자를 선택한 후 **조치** 아래에서 **이용자 삭제**를 선택하십시오.
- 4. 혜택에 따라 이용자에게 **지침 재전송** 옵션이 있을 수도 있습니다.

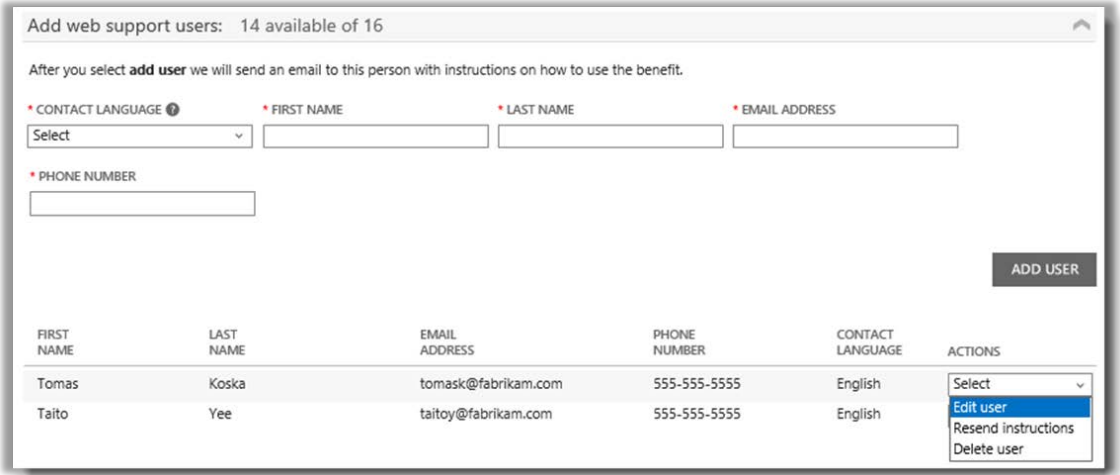

몇몇 혜택 페이지를 활용하면 더 많은 혜택 이용자를 추가할 수 있습니다

### <span id="page-8-1"></span>혜택 계산법 보기

각 혜택 계산법은 혜택에 따라 다릅니다. 혜택 계산법을 볼 수 있는 방법이 여기에 나와 있습니다.

1. 혜택에 대한 상세 페이지에서 **이것을 계산하는 방법 보기**를 선택하십시오.

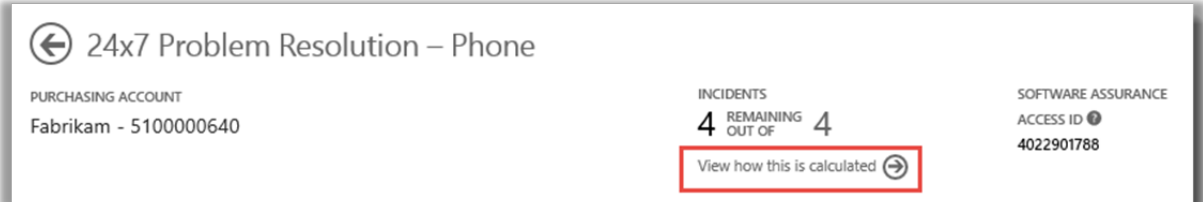

### **Nicrosoft**

2. 이렇게 하면 해당 혜택 계산법을 설명하는 계산 페이지가 열립니다.

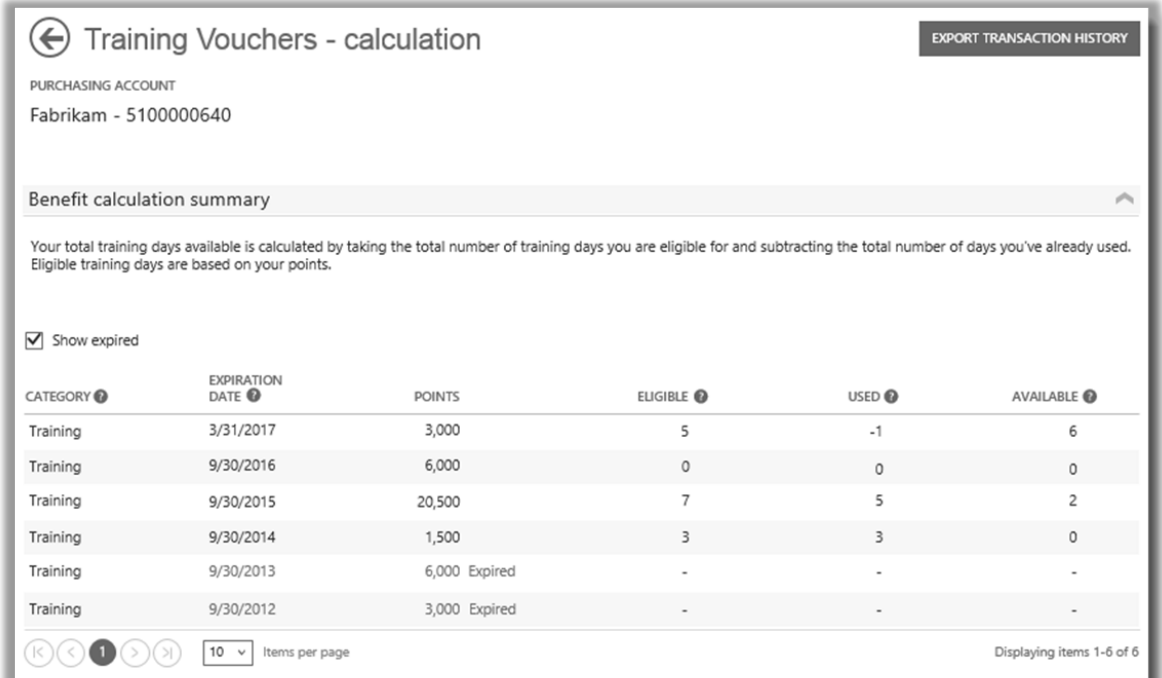

각 혜택 계산법이 계산 페이지에 나와 있습니다

3. 원한다면, 몇몇 혜택 계산 페이지에서 **거래 이력 내보내기**를 선택하여 거래 스프레드시트를 내보낼 수도 있습니다.

### <span id="page-9-0"></span>혜택 목록

이 가이드 작성 시점에 제공되는 소프트웨어 보증 및 서비스 혜택이 여기에 나와 있습니다. 향후에는 보다 많은 혜택을 이용하실 수 있을 것입니다. 이용 자격이 있을 수 있는 혜택에 대한 상세 내용은 파트너에게 문의하십시오.

**연중 무휴 문제 해결 - 전화**

이 전화 지원 서비스는 Microsoft 지원부에 전화하거나 Microsoft 지원 사이트를 이용해서 문제 해결 요청을 열 수 있게 해줍니다. 모든 Microsoft 서버, Windows 그리고 오피스 제품과 에디션에 관해 이 전화 지원을 이용할 수 있습니다.

연중 무휴 전화 지원에 관해 자세히 [알아보기](http://www.microsoft.com/licensing/software-assurance/support.aspx)

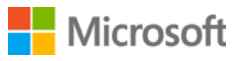

#### **연중 무휴 문제 해결 - 웹**

이 온라인 지원 서비스는 Microsoft 지원 사이트를 이용해서 웹을 통해 문제 해결 요청을 열 수 있게 해줍니다. 서비스는 어떤 Microsoft 제품에 관해 지원을 원하는지 선택할 수 있게 해줍니다.

#### 연중 무휴 웹 지원에 관해 자세히 [알아보기](http://www.microsoft.com/licensing/software-assurance/support.aspx)

#### **E 러닝**

Microsoft E 러닝은 Microsoft 의 온라인 교육으로서 Microsoft 기술로 자기 주도 대화형 교육을 제공합니다. 이 온라인 교육을 통하여 사용자의 직원은 현재 Microsoft 소프트웨어를 이용하여 보다 생산적일 필요가 있는 기량을 얻게 되고 새로운 버전을 준비할 수 있습니다.

[소프트웨어](http://www.microsoft.com/learning/sa) 보증에 관한 Microsoft E 러닝에 대해 자세히 알아보기

#### **글로벌 서비스 모니터**

소프트웨어 보증 고객만이 시스템 센터 글로벌 서비스 모니터를 이용할 수 있습니다. 이 클라우드 서비스는 조직 자체적인 네트워크 경계를 넘어서 시스템 센터 2012 의 애플리케이션 모니터링 기능을 확장시킵니다. 글로벌 서비스 모니터는 Windows 애저 네트워크 거점(Windows Azure points of presence)을 이용해서 외부 요인을 모니터링하고 식별함으로써 최종 이용자의 웹 애플리케이션 경험에 대해 사용자가 제대로 알 수 있도록 도움을 줍니다.

글로벌 서비스 [모니터에](https://www.microsoft.com/en-us/Licensing/licensing-programs/software-assurance-by-product.aspx) 대해 자세히 알아보기

#### **홈 이용 프로그램**

홈 이용 프로그램(HUP)을 이용하면 직원은 최신 버전의 Microsoft 오피스 세트나 애플리케이션을 받아서 저비용 다운로드를 통해 각자의 자택 컴퓨터에서 이용할 수 있습니다. 직원이 자택과 직장에서 동일한 소프트웨어를 이용하면 생산성을 높이는데 도움이 되는 능력을 자연스럽게 더 많이 익히게 됩니다.

Microsoft 홈 이용 [프로그램에](http://www.microsoft.com/licensing/software-assurance/home-use-program.aspx) 대해 자세히 알아보기

#### **Microsoft 다이내믹 고객 소스**

Microsoft 다이내믹 고객용으로 특수 설계된 이 고유한 온라인 포탈을 통해 24 시간 언제라도 도구와 자원에 접속함으로써 사용자 채택을 높이고 직원 생산성을 증진시킬 수 있습니다. [고객소스는](http://www.microsoft.com/dynamics/customer/en-us/access-customersource/default.aspx) 전문가 관찰, 선제적 도구 등의 용도로서 중앙 집중적인 소스입니다.

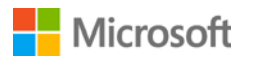

#### **Microsoft 오피스용 다언어 팩**

Microsoft 오피스 다언어 팩을 이용하면 40 개의 사용자 인터페이스(UI) 언어를 지원하면서 단일 오피스 이미지를 배치할 수 있고 콘텐츠를 창출하거나 편집하는 사람에게 강력한 입증 도구와 자립 기능을 제공해 줄 수 있습니다. 언어 팩은 선택한 언어로 오피스를 맞춤화할 수 있는 유연성을 제공해줍니다.

다언어 팩에 대해 자세히 [알아보기](https://www.microsoft.com/en-us/Licensing/licensing-programs/software-assurance-by-product.aspx)

#### **계획 서비스**

소프트웨어 보증 계획 서비스는 현장 전문성을 제공하여 사용자가 다음 Microsoft 기술 배치를 계획하는데 도움을 줍니다. 배치 계획 컨설턴트는 구내, 클라우드 또는 하이브리드 환경에서 Microsoft 솔루션 어레이를 가장 잘 배치할 수 있는 방법을 평가하는데 도움을 줍니다.

계획 [서비스에](http://www.microsoft.com/licensing/software-assurance/planning-services-overview.aspx) 대해 자세히 알아보기

#### **교육 수강권**

이 수강권을 활용하여 IT 직원은 Microsoft 전문가가 개발하고 Microsoft 러닝 파트너가 가르치는 강사 주도 교과정을 수강할 수 있습니다. 이 심화 교과정의 목적은 IT 직원이 새 소프트웨어를 배치하여 관리하고 지원하는 것을 돕는 것입니다.

교육 수강권에 대해 자세히 [알아보십시오](http://www.microsoft.com/licensing/software-assurance/training-vouchers.aspx)

#### **Windows Thin PC**

Windows Thin PC 는 고정식 보다 적은 면적의 [Windows 7](http://www.microsoft.com/windows/enterprise/products/windows-7/default.aspx) [을](http://www.microsoft.com/windows/enterprise/products/windows-7/default.aspx) 제공함으로써 씬 클라이언트로서 기존 PC 를 고객이 재목적화할 수 있게 해줍니다.

[Windows Thin PC](https://www.microsoft.com/en-us/Licensing/licensing-programs/software-assurance-by-product.aspx) 에 대해 자세히 알아보기

### <span id="page-11-0"></span>계획 서비스를 더 많은 교육 수강권으로 전환

더 많은 일수의 계획 서비스를 받기를 원하는 경우, 교육 수강권을 계획 서비스로 전환할 수 있습니다. (이를 위해서는 이미 몇 가지 계획 서비스가 있어야 합니다.)

**참고:** 대신 혜택을 [관리하도록](#page-4-0) 권한을 부여할 경우, Microsoft 파트너가 이러한 전환을 대신 수행할 수 있습니다.

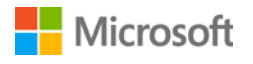

#### 이러한 전환을 수행하는 방법은 다음과 같습니다.

1. 비즈니스 센터 홈 페이지로 이동하여 **인벤토리** 아래에 있는 드롭다운 메뉴에서 **내 재고 관리**를 선택하십시오.

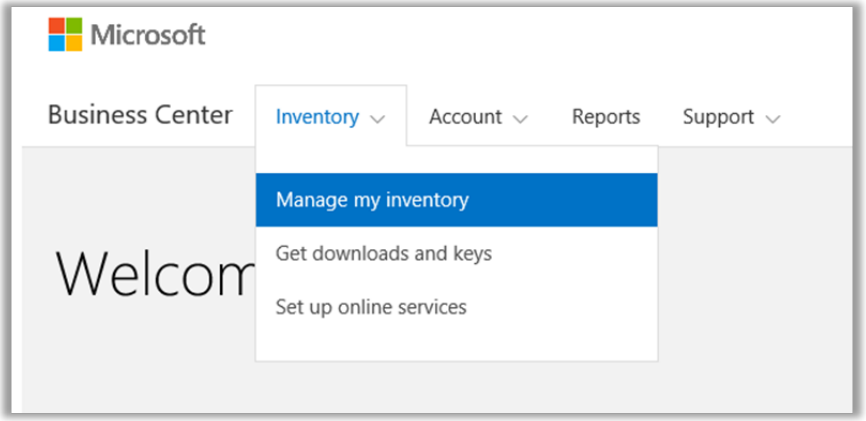

- 2. 구매 계정이 여러 개인 경우 보고자 하는 혜택이 있는 드랍다운 목록에서 구매 계정을 선택하십시오.
- 3. **라이선스 및 서비스** 탭에서는 기본적으로 해당 페이지가 열립니다. **소프트웨어 보증 및 서비스 혜택**이라고 라벨링되어 있는 탭을 선택하십시오.
- 4. 혜택 목록에서 **계획 서비스**를 찾아 행의 끝에 있는 화살표를 선택합니다. 사용한 계획 서비스 일수와 남아 있는 일수를 메모합니다.

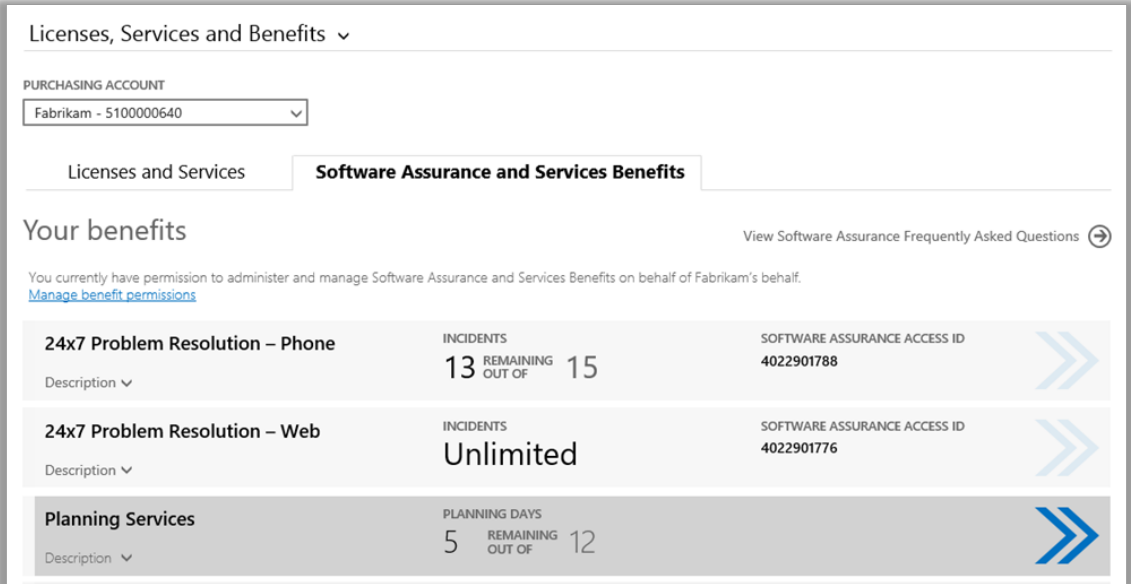

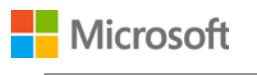

5. **계획 서비스** 페이지에서 **혜택 전환**을 선택합니다. 이를 통해 계획 서비스 일수의 일부를 교육 수강권으로 전환할 수 있습니다.

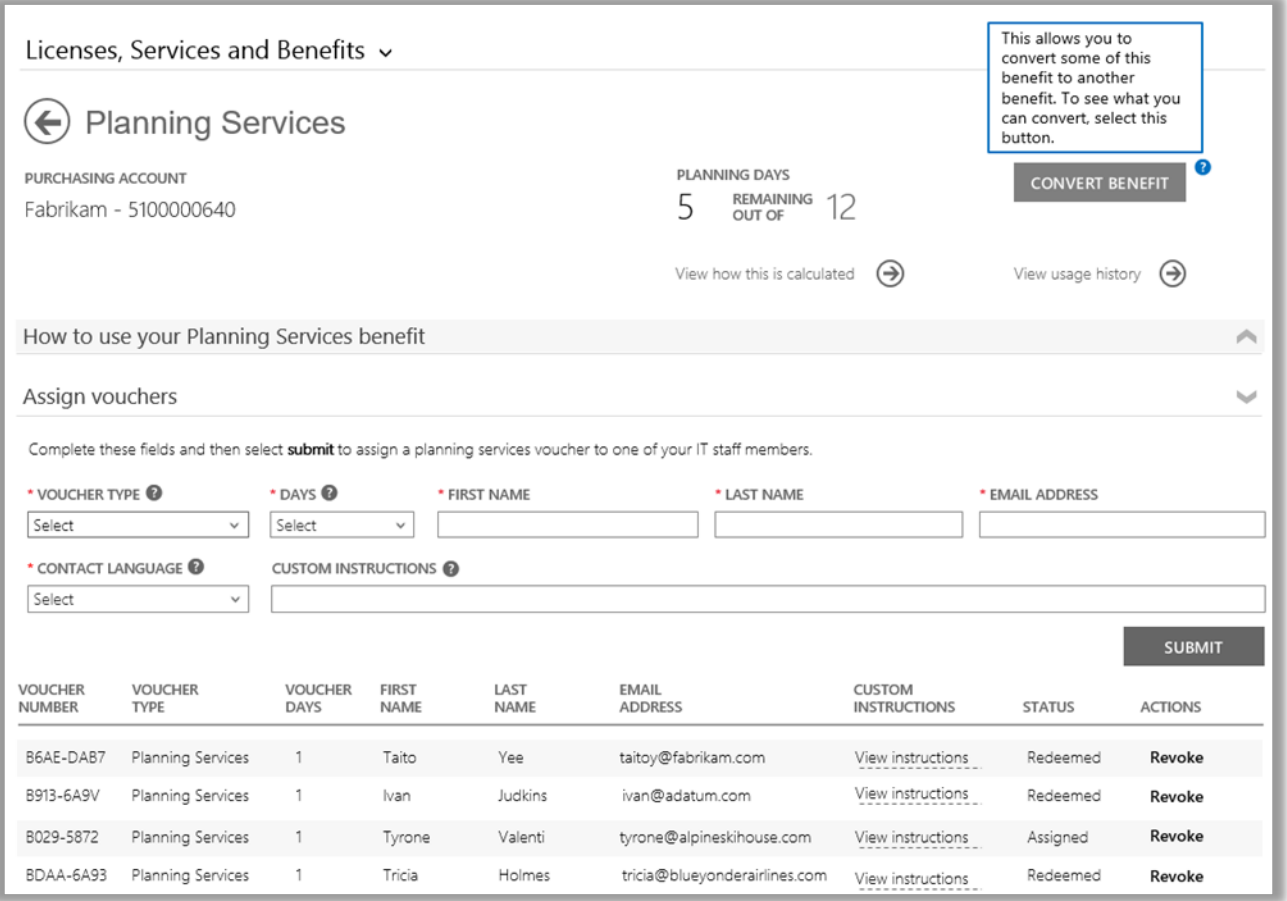

6. 생성하기를 원하는 추가 계획 서비스 일수를 팝업 양식에 입력합니다. 3 일의 교육 수강권 일수는 1 일의 계획 서비스 일수와 같습니다. 양식은 교육 수강권의 수에 기초하여 얼마나 많은 계획 서비스 일수를 생성할 수 있는지를 알려줍니다. 이 수보다 더 많은 일수를 입력할 수 없습니다.

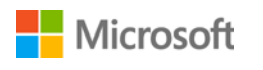

양식은 또한 전환 후 얼마나 많은 교육 수강권 일수가 남는지를 알려줍니다.

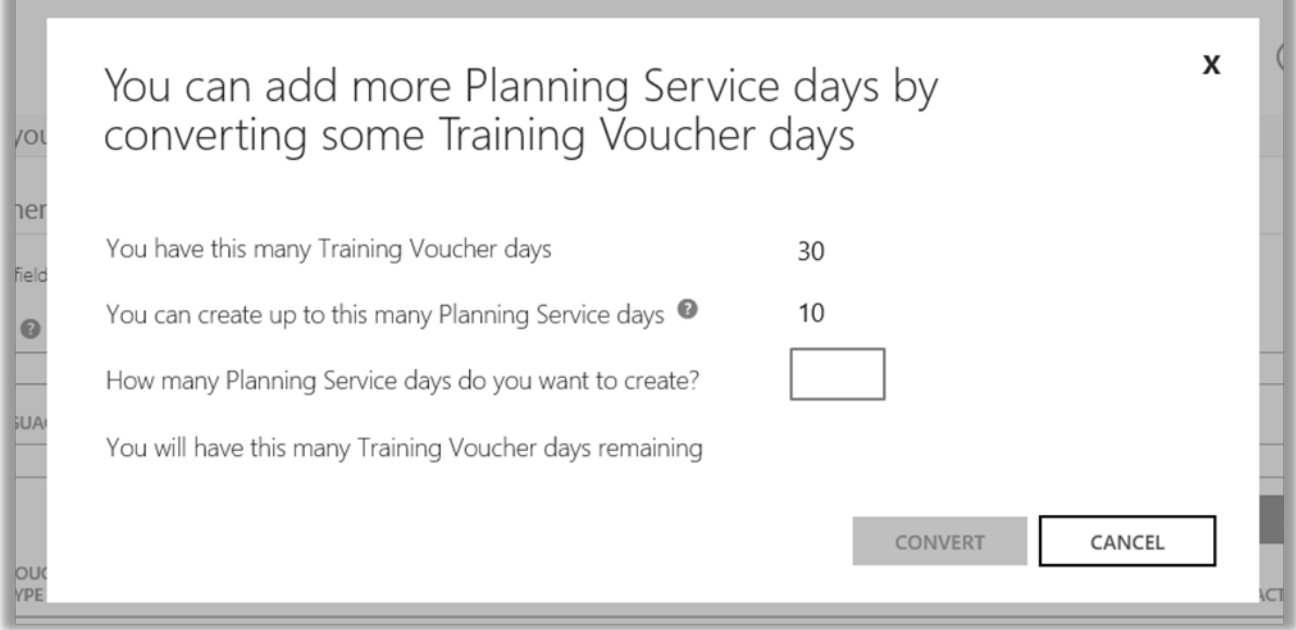

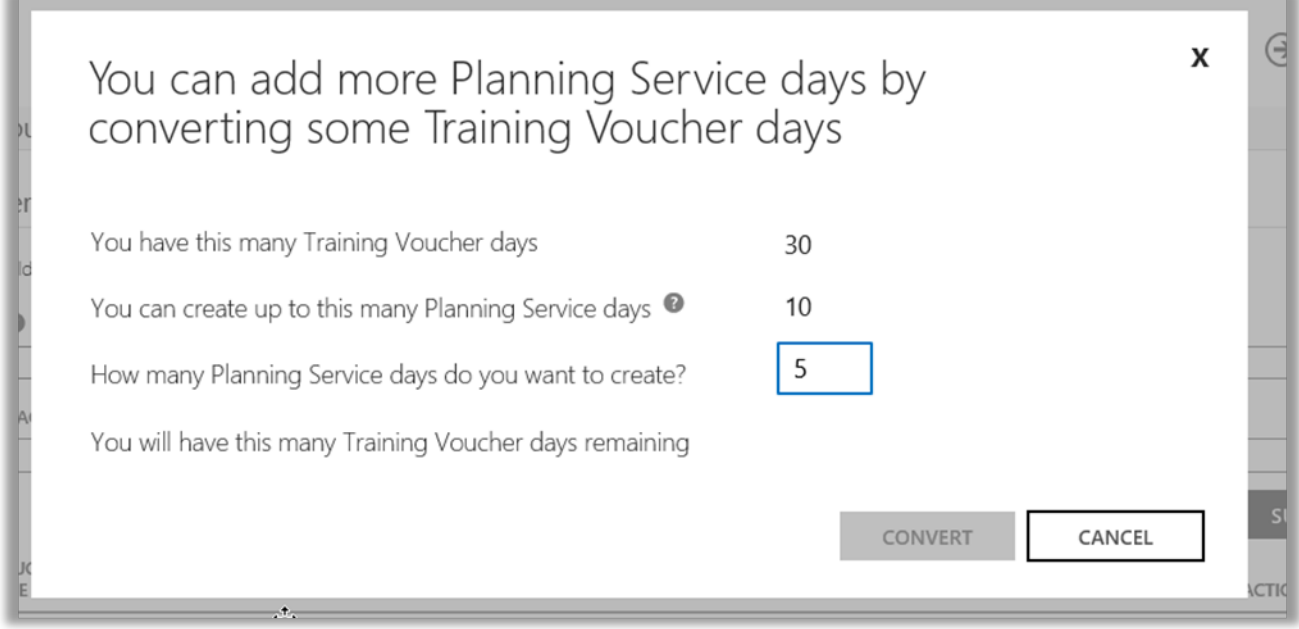

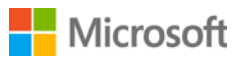

7. 생성할 계획 서비스 일수를 입력한 후 **전환**을 선택합니다.

감소된 새로운 교육 수강권 일수와 함께 새로운 계획 서비스 일수가 혜택 목록에 표시됩니다.

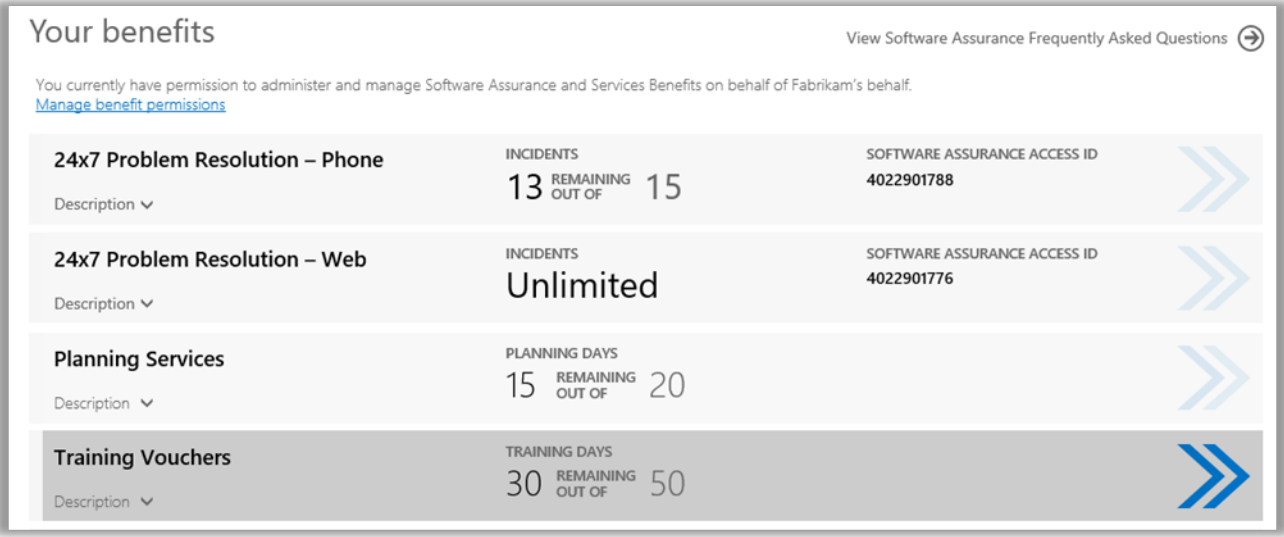

**참고:** 나중에 마음이 바뀌면 교육 수강권의 일부를 계획 서비스 일수로 다시 전환할 수 있습니다*.* 이렇게 하려면*,*  교육 수강권 혜택 페이지로 이동하여 전환을 선택합니다*.*

이전의 전환을 뒤바꾸지 않으면 교육 수강권을 계획 서비스로 전환할 수 없습니다*.*

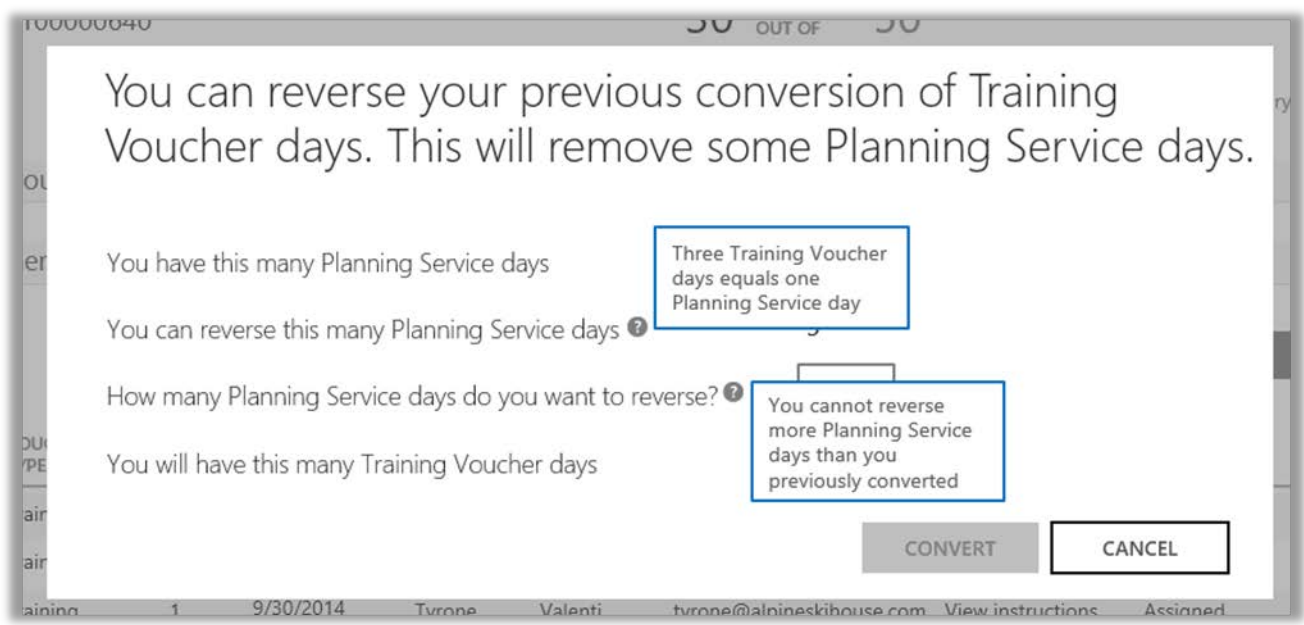

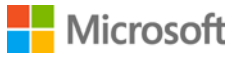